ほくようスマート通帳 口座の表示順を変更する方法

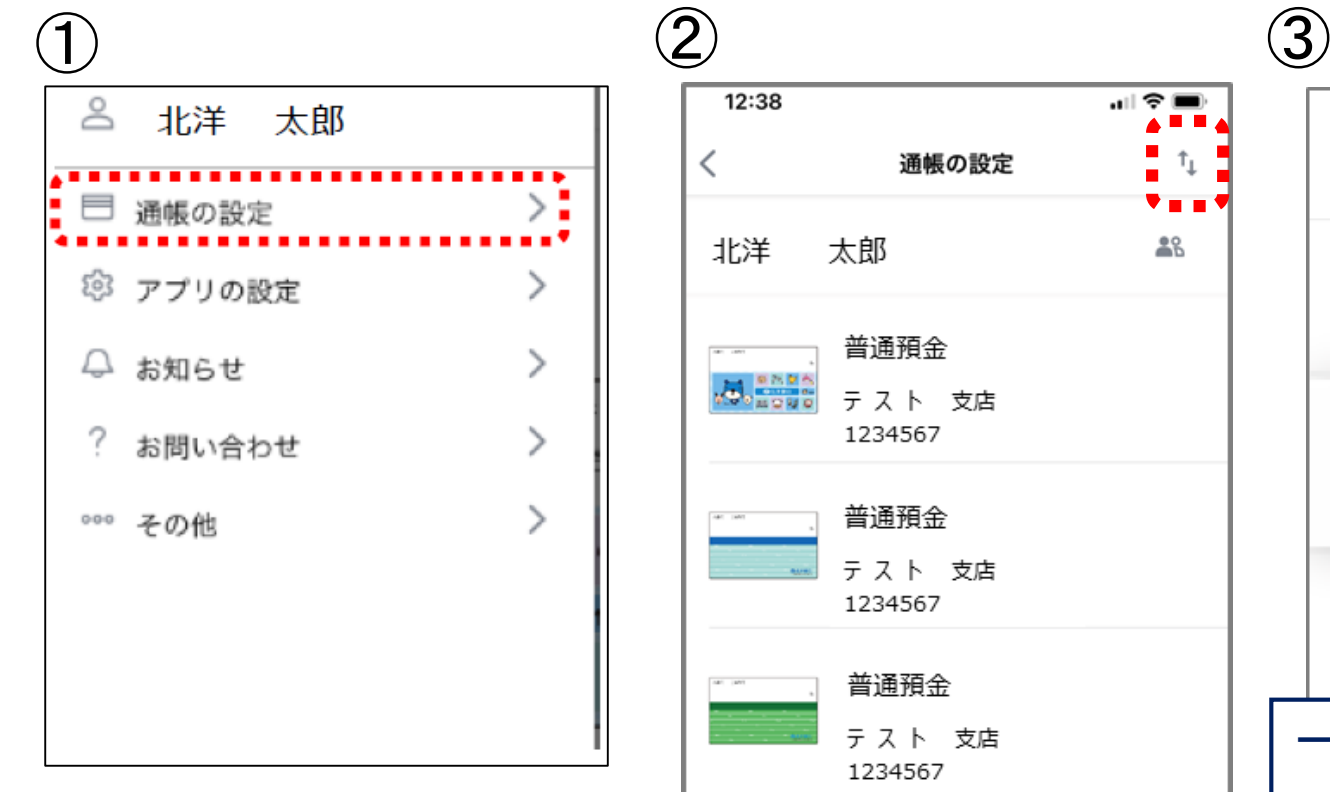

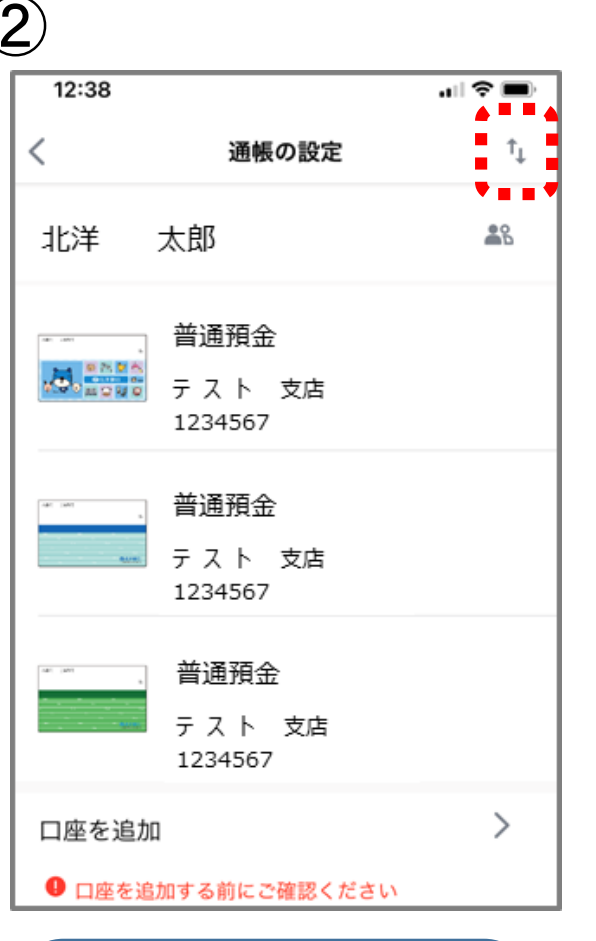

メニューの中から 「通帳の設定」を 選択

画面右上の 「↑↓」マークをタップ

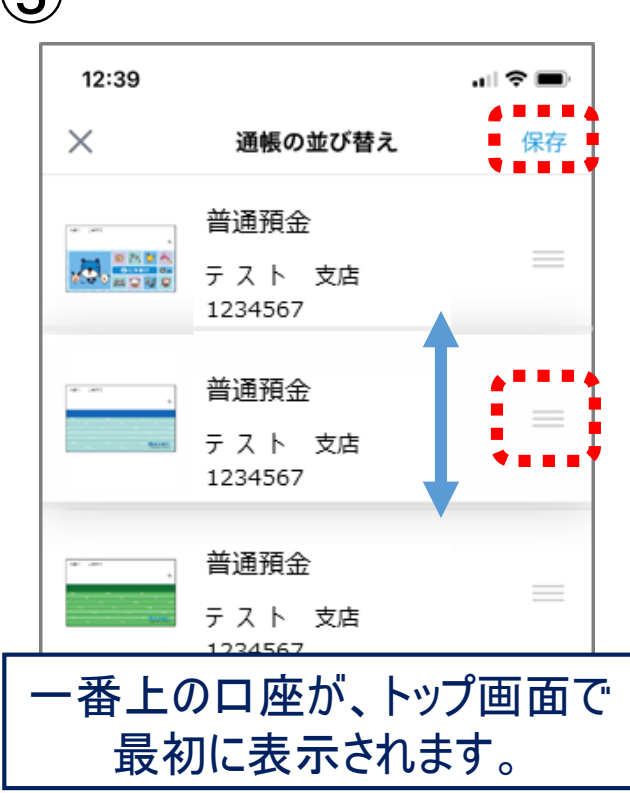

口座番号右側の 「三」マークを押しながら 口座の順番を入れ替え、 最後に「保存」をタップ